## **Criando uma senha do SUAP para quem só tem acesso pelo GOV.BR**

2

Conectar-se à rede **wIFRN-Visitantes** (use a senha **visitante@ifrn**)

1

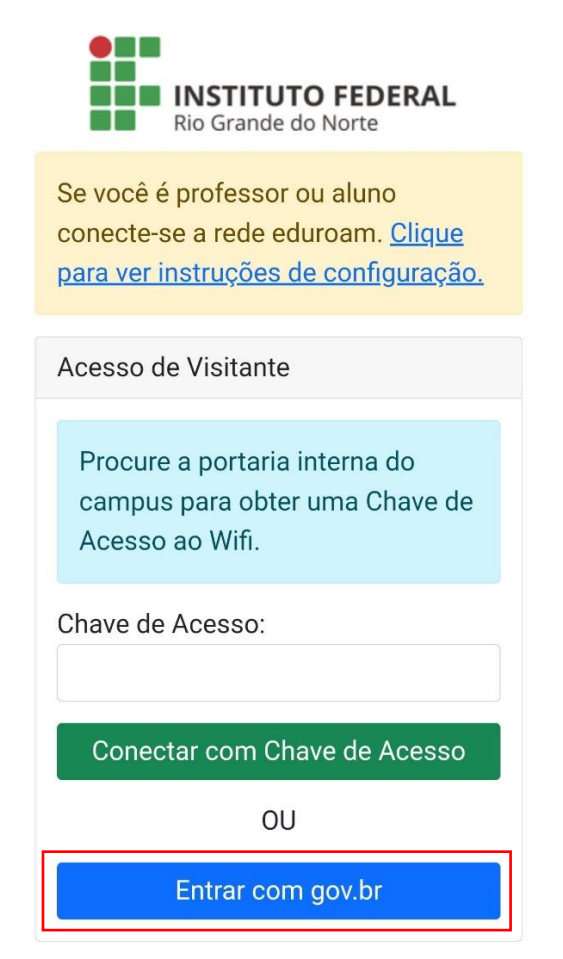

Na tela do portal de visitante toque em **Entrar com gov.br** e entrar com suas credenciais do gov.br

Pelo navegador do celular acessar **suap.ifrn.edu.br**

Tocar em **Esqueceu ou deseja alterar sua senha**

> suap **IFRN**

SISTEMA UNIFICADO DE ADMINISTRAÇÃO PÚBLICA

## **Login IFRN**

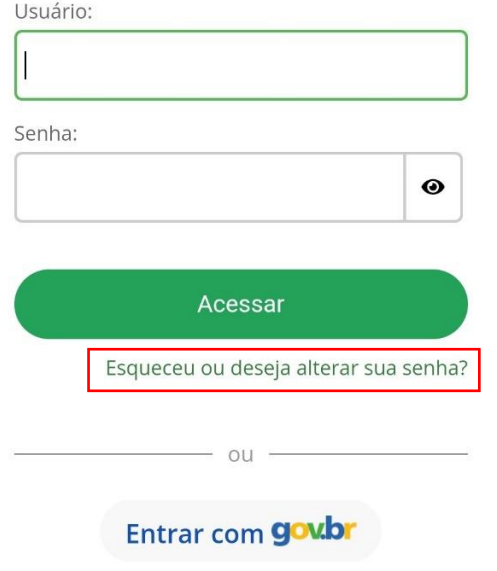

No campo **Usuário** digitar sua matricula, no outro campo digitar seu CPF e tocar no botão **Enviar**.

3

**SUAD** 

SISTEMA UNIFICADO DE ADMINISTRAÇÃO PÚBLICA

**ACESSOS** 

## **Alterar Senha**

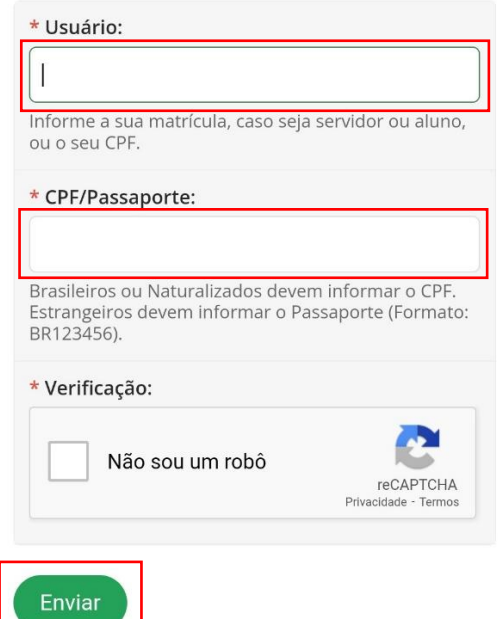

Você receberá um e-mail cadastrado contendo um link para definir sua senha